## **Atomic Layer Deposition (ALD) Savannah S-100 User Manual**

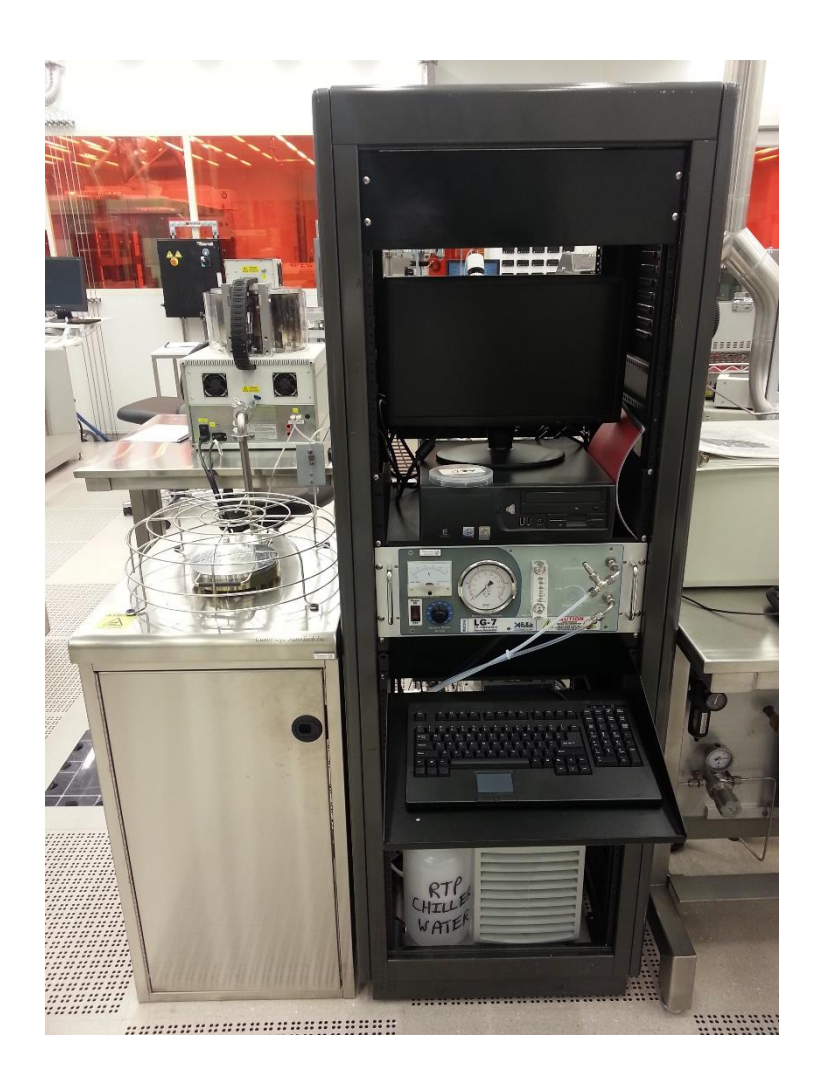

# **University of Notre Dame**

# **Department of Electrical Engineering**

*This page intentionally left blank.*

24 July 2019 Page 2 of 5 Version 2.4 Created by Mark Richmond

#### **Training procedure**

Contact Mark Richmond at [mrichmon@nd.edu](mailto:mrichmon@nd.edu) for instructions on how to get trained.

#### **Contacts**

For problems, clarifications of procedures, or general information pertaining to this machine, please contact one of the following personnel.

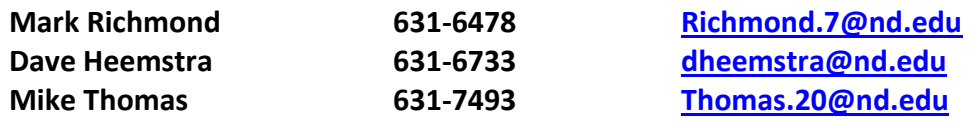

#### **System Cleanliness**

Only clean semiconductor wafers or wafers with exposed Al or Pt metal pads are allowed inside the chamber at all deposition temperatures. Deposition on Au is allowed up to 200 °C. Absolutely NO photoresist, tape, other metals, or plastics etc! If you are not sure whether your desired process is allowed or not, get approval!!

All users wanting to reserve the machine for longer than 8 hour periods and/or more than 4 days a week are required to apply for user to [mrichmon@nd.edu](mailto:mrichmon@nd.edu) and include how long of reservations and how often you are planning to user the machine. If Mark is unavailable then contact [dheemstra@nd.edu](mailto:dheemstra@nd.edu) or [mthomas@nd.edu](mailto:mthomas@nd.edu) for approval. Once approval is received, send email to [oxfordald-pcs@anemone.nano.nd.edu](mailto:oxfordald-pcs@anemone.nano.nd.edu) with the information of your use and your contact information.

## **Standby Conditions**

- 1. Check the heater temperatures are set at the following values (White indicator is the Set Point and Red is the Actual reading):
	- $-$  #6 (Bellow) at 150 $\degree$ C.
	- − #7 (Tee) at 150 °C.
	- − #8 (Reactor outer) at deposition temperature (>80°C).
	- − #9 (Reactor Center) at deposition temperature (>80°C).
	- $-$  #10 (ALD Valve) at 150 $\degree$ C.
	- $-$  #11(TDMA Hf) at 75 °C.
	- − #12 & 13 at 0.
- 2. Check Chamber Pressure < 0.3 Torr.
- 3. Check  $N_2$  flow rate is set to 20 sccm.
- 4. Manual valves for ALL precursors are closed (horizontal position or full clockwise direction). There is no manual valve for the  $H<sub>2</sub>O$  line or the Ozone line.

5. Ozone Generator will be off at all times when not in use by the recipes. This generator is controlled thru the software and the recipe "set standby conditions" recipe can be used to turn off the ozone generator.

### **Start procedure (Running a deposition)**

- **1. Check your samples: clean? Yes. Any metal? Al or Pt OK. Any PR? NO!**
- 2. Log into Coral and enable the machine.
- 3. Verify Standby conditions.
- 4. Set the chamber temperature as needed, preset temperature recipes can be loaded and ran as needed.
- 5. Prepare samples and have them ready when you open the chamber lid. It is highly recommended to co-load a clean Si piece to check the film thickness by Ellipsometry.
- 6. Press "Vent" button to vent the chamber.
- 7. Load sample(s) when chamber reaches atmosphere and then close the lid. Minimize the time that the chamber is open to air!
- 8. Press "Pump" button on the control computer to pump down the reactor.
- 9. (Recommended) Deposition using standard recipes.
	- a. Right click choose inside of table and select "load recipe"

b. Open directory: C:/My Documents/Users/Standard/ and choose one of the standard recipes:

> File name: Al2O3\_200\_10nm  $Al_2O_3$  200 °C (90 cycles for 10 nm growth rate: 0.11 nm/cycle)

File name: Al2O3\_300\_10nm  $Al_2O_3$  300 $^{\circ}$ C (85 cycles for 10 nm growth rate: 0.117 nm/cycle) #9: 300 °C #8: 270 °C

File name: HfO2\_300\_10nm HfO<sub>2</sub> 300 $^{\circ}$ C (136 cycles for 10 nm growth rate: 0.074 nm/cycle) #9: 300 °C #8: 270 °C

File name: AL2O3 HfO2 300 3nm Al<sub>2</sub>O<sub>3</sub>/ HfO<sub>2</sub> 300<sup>o</sup>C (26 cycles for 3 nm / 40 cycles for 3 nm) #9: 300 °C #8: 270 °C

File name: HfO2\_AL2O3\_ 300\_3nm HfO<sub>2</sub>/Al<sub>2</sub>O<sub>3</sub> 300 °C (40 cycles for 3 nm / 26 cycles for 3 nm) #9: 300 °C #8: 270 °C

c. If you want to deposit films with a different thickness then calculate the cycles and change the number of cycles in the "go to" row.

- 10. Select "Start" when ready to start your recipe.
- 11. Open required precursor during the 3 minute warm up.
- 12. Wait for the recipe to finish.
- 13. Turn off any precursor that is turned on.
- 14. Once finished select "Vent" to vent the chamer.
- 15. Remove your samples
- 16. Press "Pump" to pump down the chamber.
- 17. Run "Set Standby Conditions" to return the system to standby conditions.
- 18. Disable the machine in Coral and complete the Run Data Collector.

## **Valve Numbering**

Valve 0 : TDMA\_HF Valve 1 : TMA Valve 2 : Currently unused Valve 3 : Currently unused Valve 4 : Ozone Valve 5 : Water Line AC 1 : Ozone Generator Power (Value "1" for On, Value "0" for Off.)